# 4K 対応 2×2 ビデオウォールプロセッサー

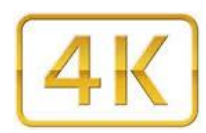

# **TWP-10**

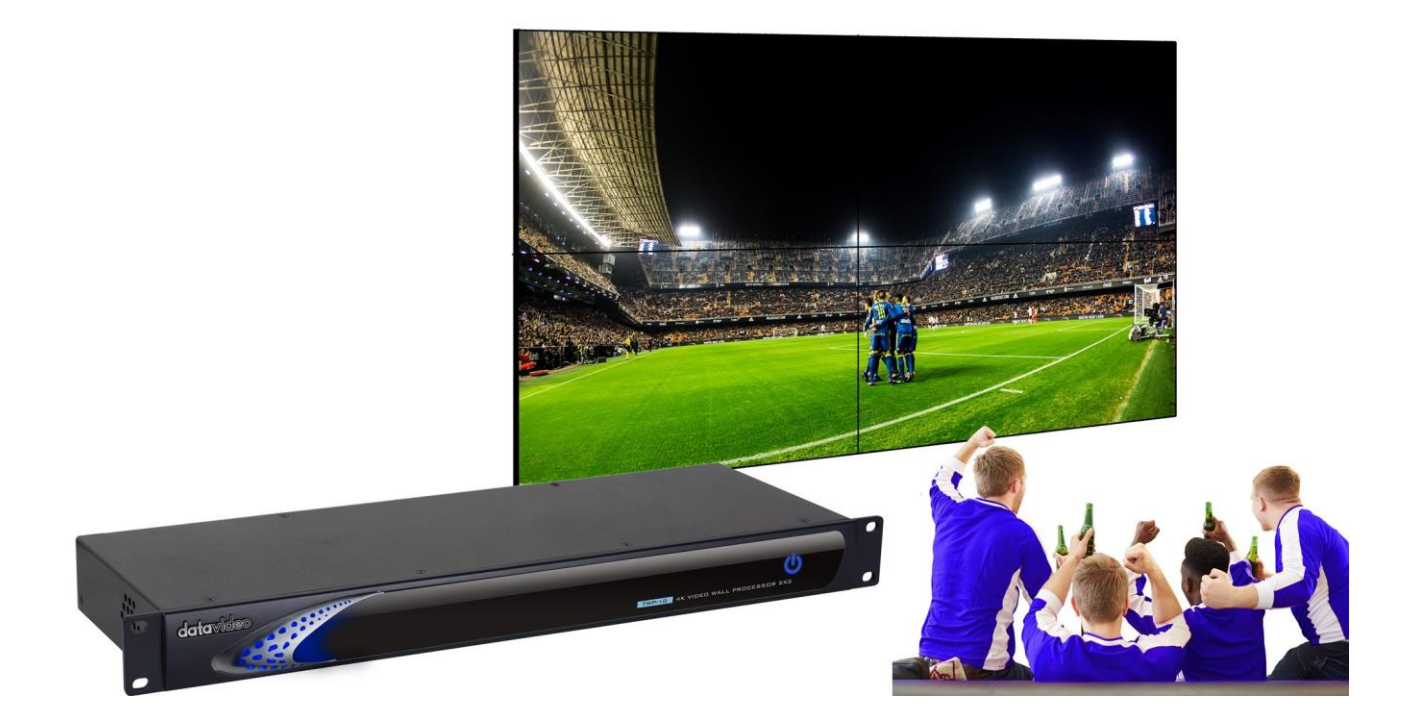

取扱説明書

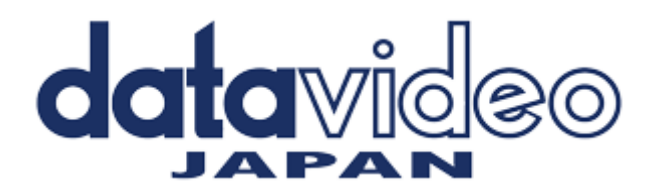

# 目次

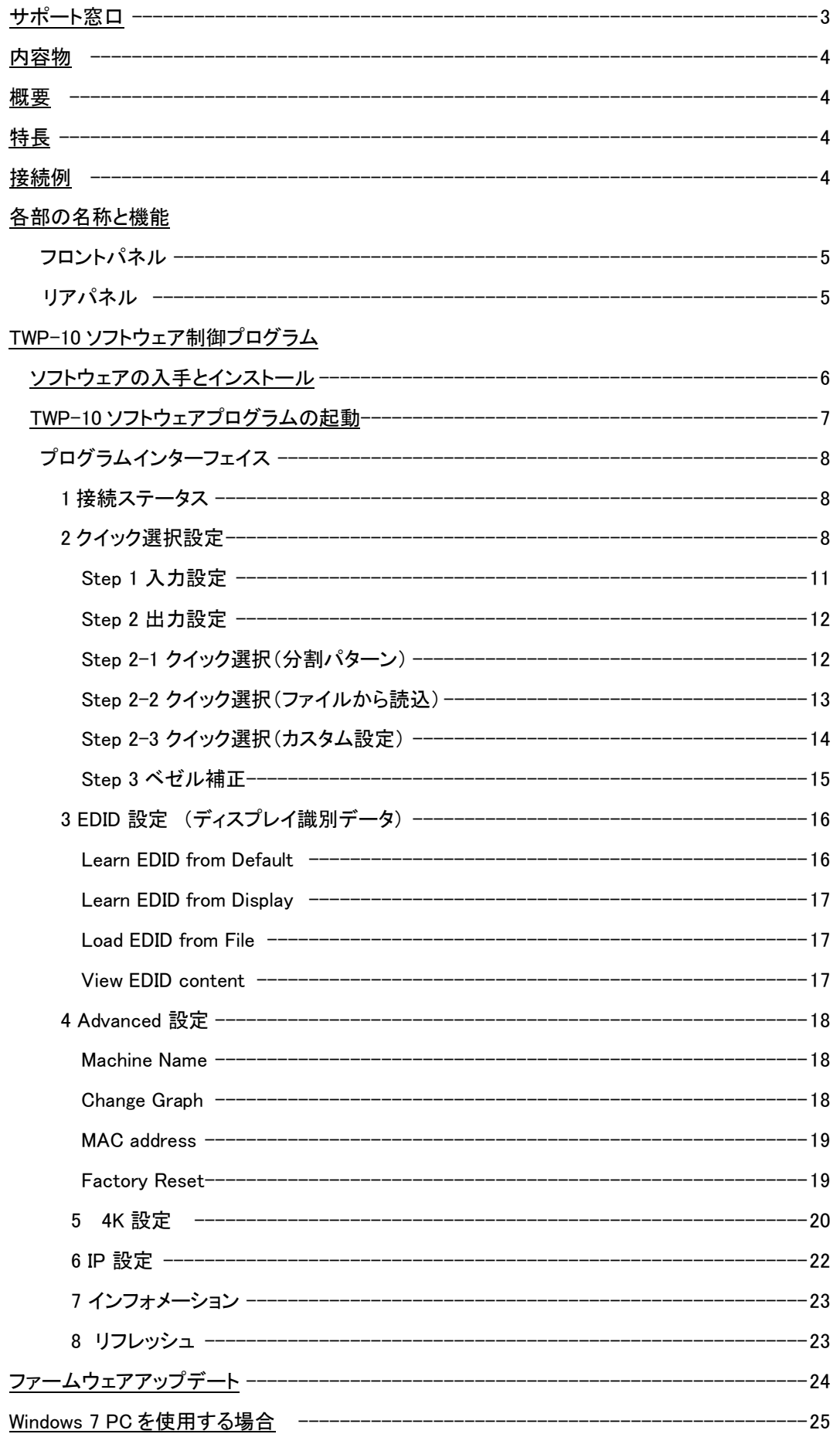

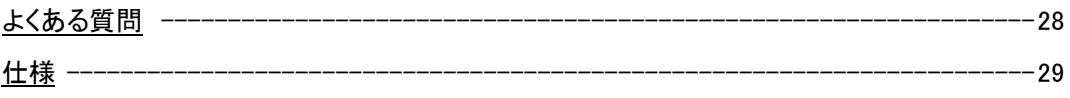

サポート窓口

# datavideo JAPAN

株式会社 M&Inext datavideo 事業部

〒231-0028 神奈川県横浜市中区翁町 2-7-10 関内フレックスビル 210

TEL:045-415-0203 FAX:045-415-0255

MAIL: [service@datavideo.jp](mailto:service@datavideo.jp) URL: <http://www.datavideo.jp/>

### 内容物

製品には下記の部品が含まれます。いずれかの部品が同梱されていない場合は、取扱店まですぐにご連絡下さい。

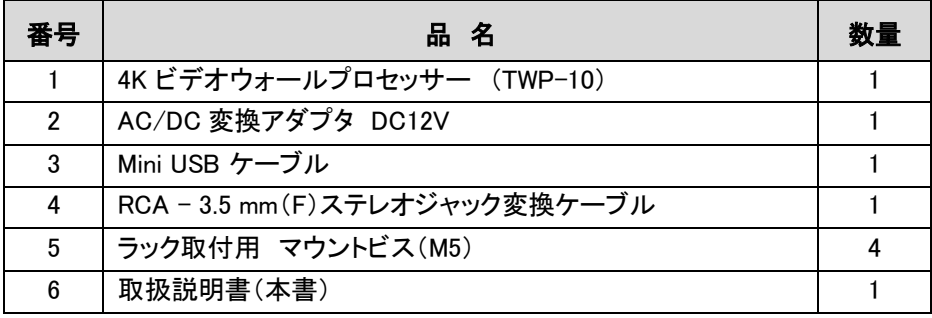

## 概要

TWP-10 (4K ビデオウォールプロセッサー)は、4 台のフラットパネルディスプレイやプロジェクター等を使って 強力でコスト効率のよいリアルタイムプロセッサーです。

TWP-10 は、最大 4K2K @ 60Hz の 4:4:4 の HDMI ビデオを入力することができます。 内蔵スケーラーは HDMI ソースからの信号を元の解像度に合わせて変換します フル HD(1920×1080 @ 60fps)まで選択可能な出力設定を提供します。 デジタルサイネージやビデオ教育システムまたは、ビデオ会議システム、ライブ中継のサテライト会場の設備等に有 効利用出来ます。

# 特長

・720x480〜1920x1200 の解像度を持つ 4 つの HDMI 出力

- ・HDMI 入力を 1280x720 から 4K2K @ 60Hz(YUV 4:4:4)、インターレースまたはプログレッシブに対応
- ・HDCP 準拠

・イメージパラメータとレイアウトはデバイスのフラッシュメモリに自動的に保存され、後で読込することができます

- ・いくつかの画像パラメータおよびレイアウトをコンピューターに保存し、後で読込することができます
- ・新機能とテクノロジーの強化のためにファームウェアをアップグレードする事が可能
- ・USB とイーサネットによるソフトウェア制御

・各 HDMI 出力ビデオのサイズ変更、位置設定、ズーム等の調整が可能

- ・選択設定可能な出力設定、最大 1920 x 1200
- ・4K2K@60Hz(YUV 4:4:4)は 4 つの 1080p60 モニター(2x2 レイアウトのみ)に分割して表示できます。

# 接続例

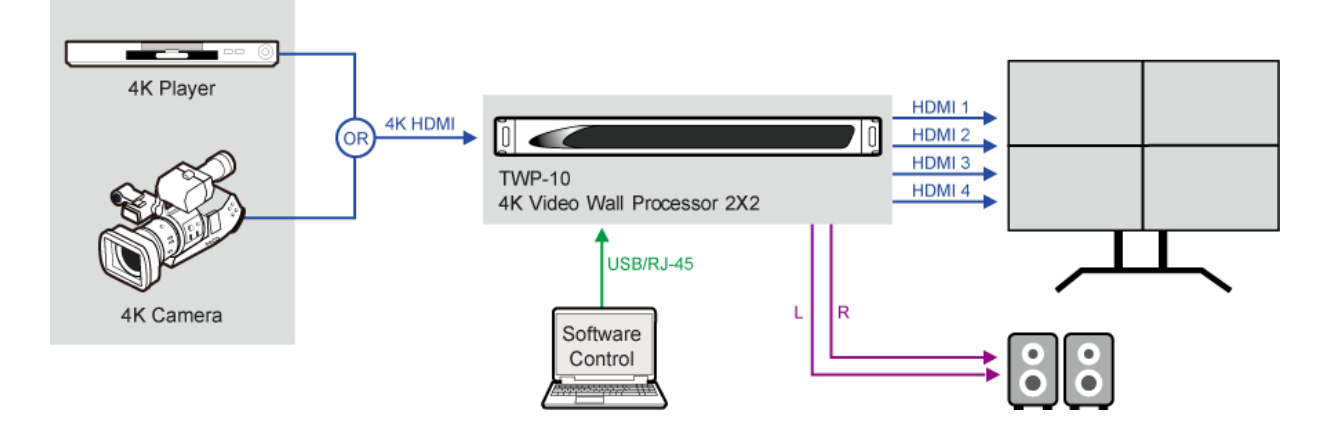

# 各部の名称と機能

# ■ フロントパネル

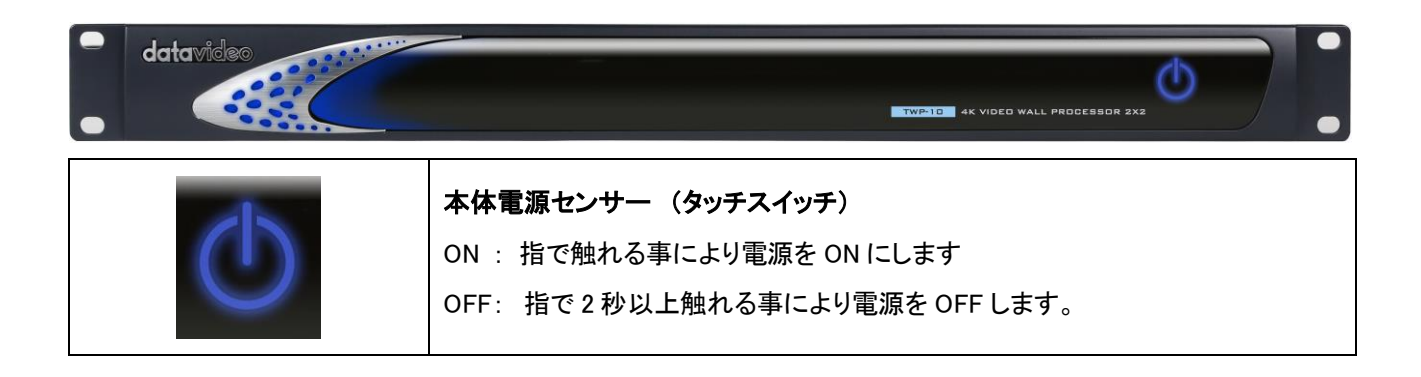

# ■ リアパネル

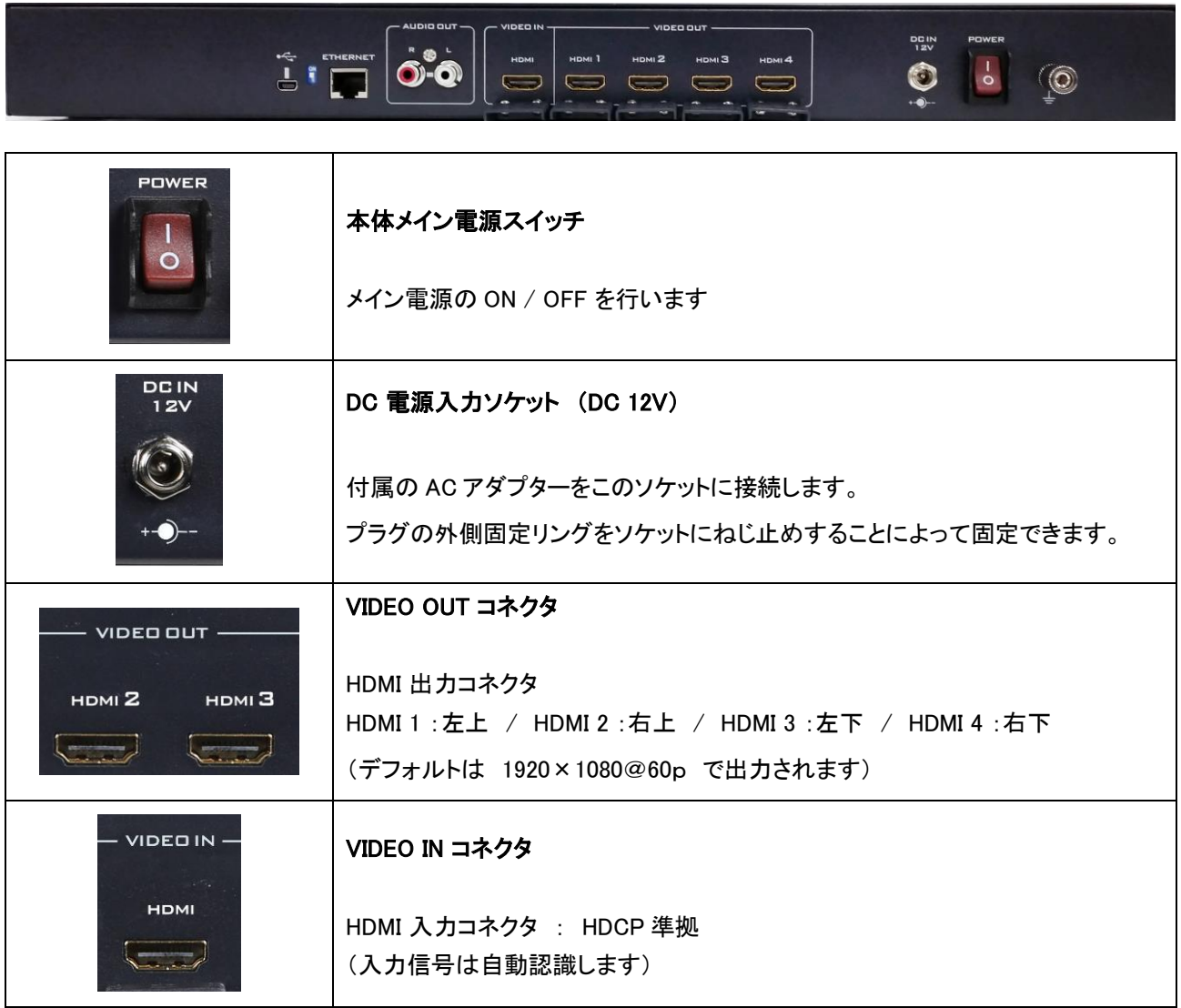

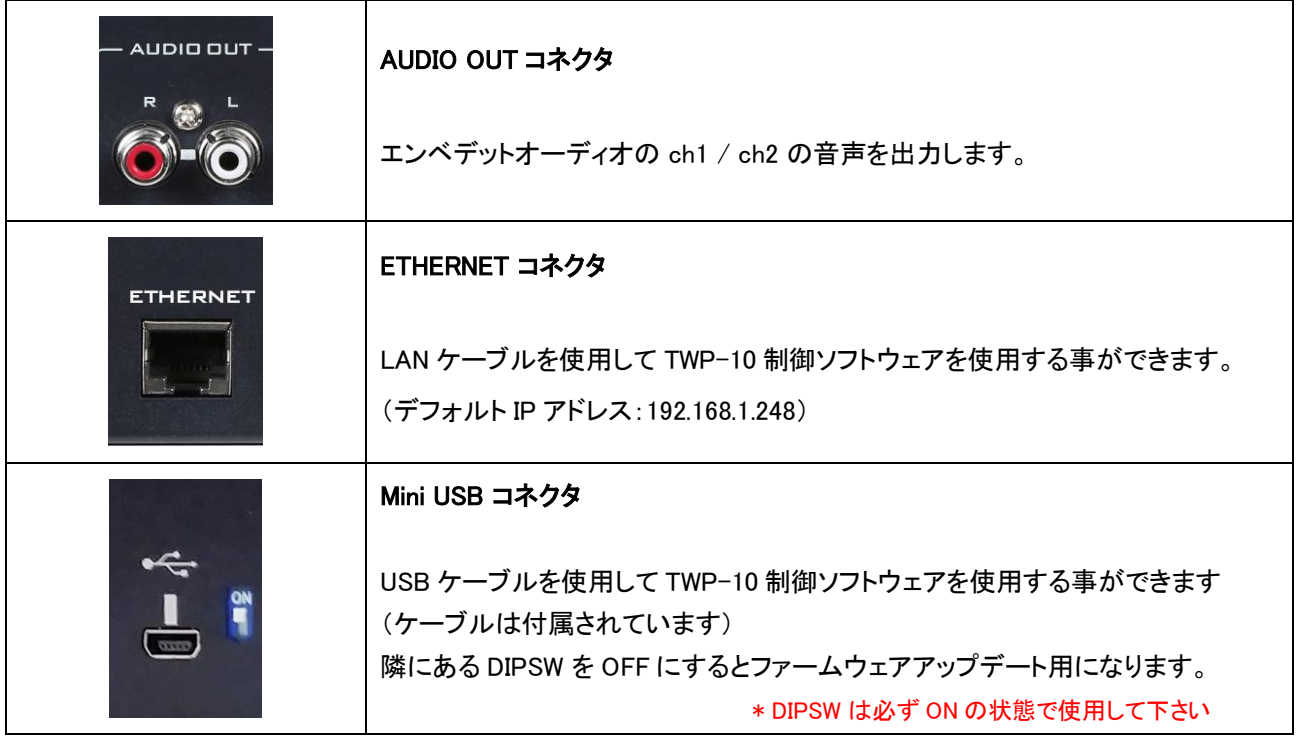

# TWP-10 ソフトウェア制御プログラム

TWP-10 には、Microsoft Windows 上で動作するソフトウェア制御プログラムがあります。 Windows 10 **\*1** (32bit/64bit)の PC でインストールプログラムアイコンをクリックするだけです

TWP-10 ソフトウェアはメーカーページよりダウンロードします。(必ず最新版を使用して下さい)

\*ダウンロードは <http://www.datavideo.com/product/TWP-10>で入手し、管理者として実行して下さい

#### ダウンロードファイル "Setup\_TWP-10\_V〇〇.exe" を管理者モードで実行し、インストールします。

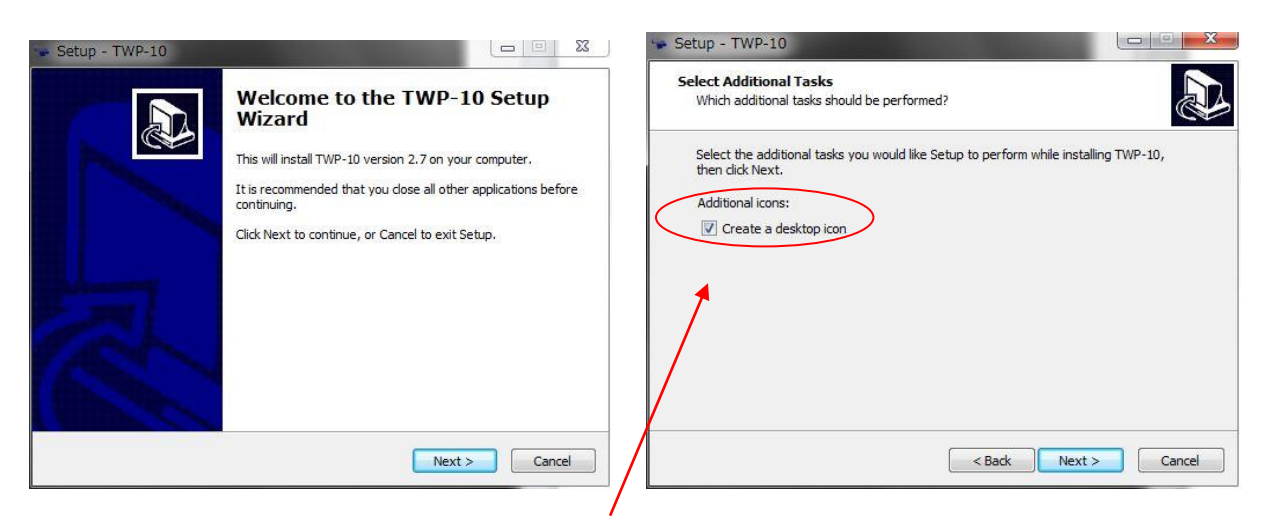

デスクトップにアイコンを作成すると解りやすくなります。

**\*1** Windows 7 PC にインストールする場合は、先に別途 USB ドライバーをインストールする必要があります TWP-10 Setup をインストールする前に、デバイスドライバーをインストールして下さい。 (P25 参照)

注意) アプリケーションのインストール中に TWP-10 本体は接続しないでください

■ TWP-10 ソフトウェアプログラムを起動する

インストールしたソフトウェアのアイコンをクリックしてプログラムを起動します。

\* インストール終了後の初回接続の時のみネットワーク環境が必要です (Windows ポートドライバ設定の為)

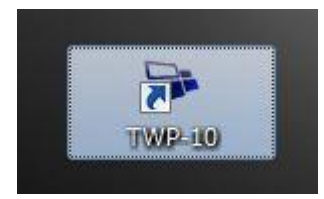

 (インストール時にデスクトップに作成したアイコン) (注意) TWP-10 の入力信号は設定終了まで接続しないでください

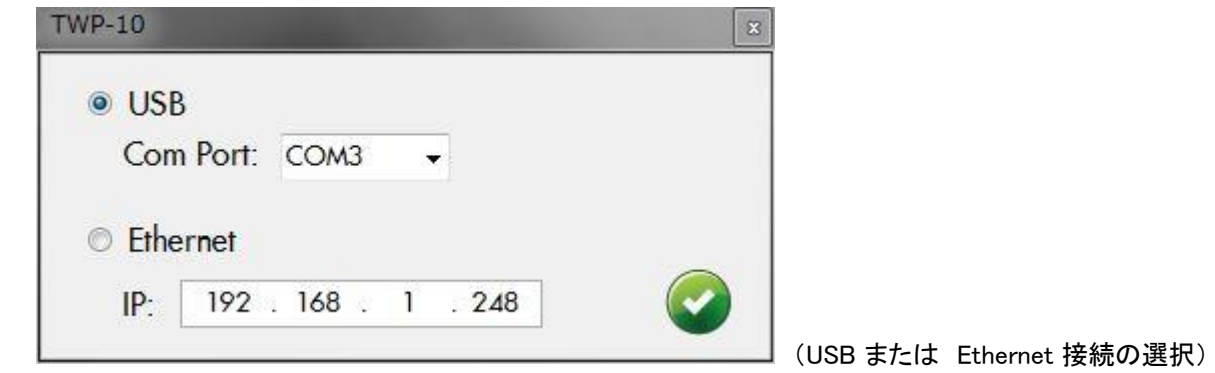

 ソフトウェア制御プログラムの実行時に、上記ウィンドウが表示されます。 基本的に TWP-10 を接続するには 2 つの方法があり、 USB 経由で接続するか(インストールした COM ポート) またはイーサネットポートの選択です。

TWP-10 本体の工場出荷 IP 設定は 上記の 192.168.1.248 に設定されています。

\*予め USB 接続にてソフトウェア内 IPCONFIGURE 設定を確立しなければ LAN 接続は出来ません ご注意ください。

 接続は、付属の Mini USB ケーブルを使用して予め本体と接続しておき、 上記のウィンドウで USB を選択して設定を行います。 (COM ポート番号はドライバーのポート番号を指定します)

接続が確立されると下記の様にウィンドウが表示されます。

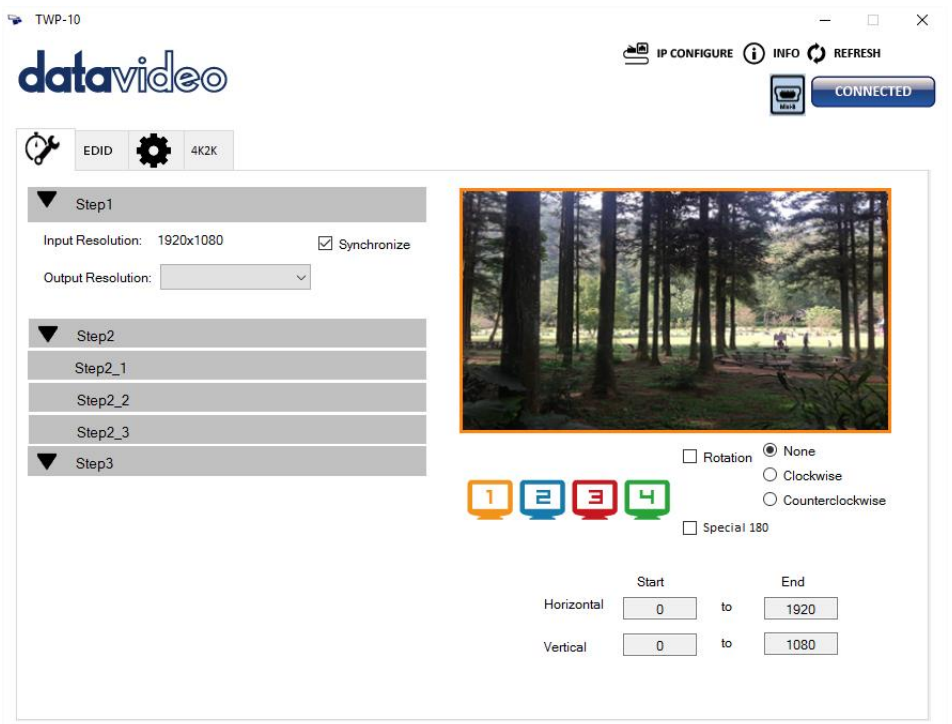

# ■ プログラムインターフェイス

1 接続ステータス

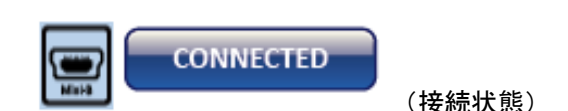

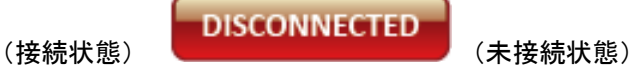

接続ステータスは、ウィンドウ右上に表示されます。

PC が TWP-10 と接続されている場合は、接続されているアイコンで表示されます。

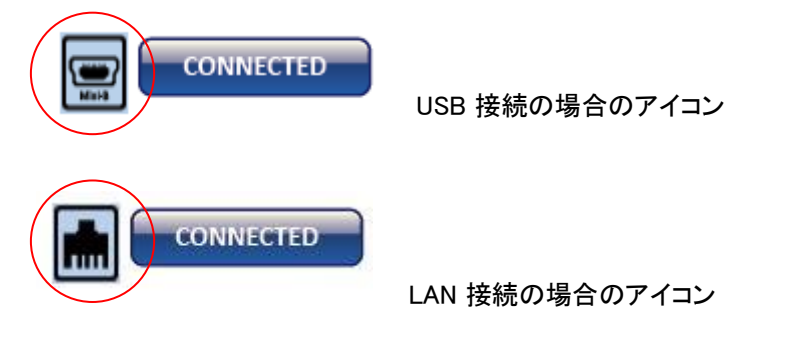

接続に失敗した場合は、ステータスが DISCONNECTED と表示されます。

# 2 クイック選択設定

1 (クイック設定アイコンタブをクリックします)

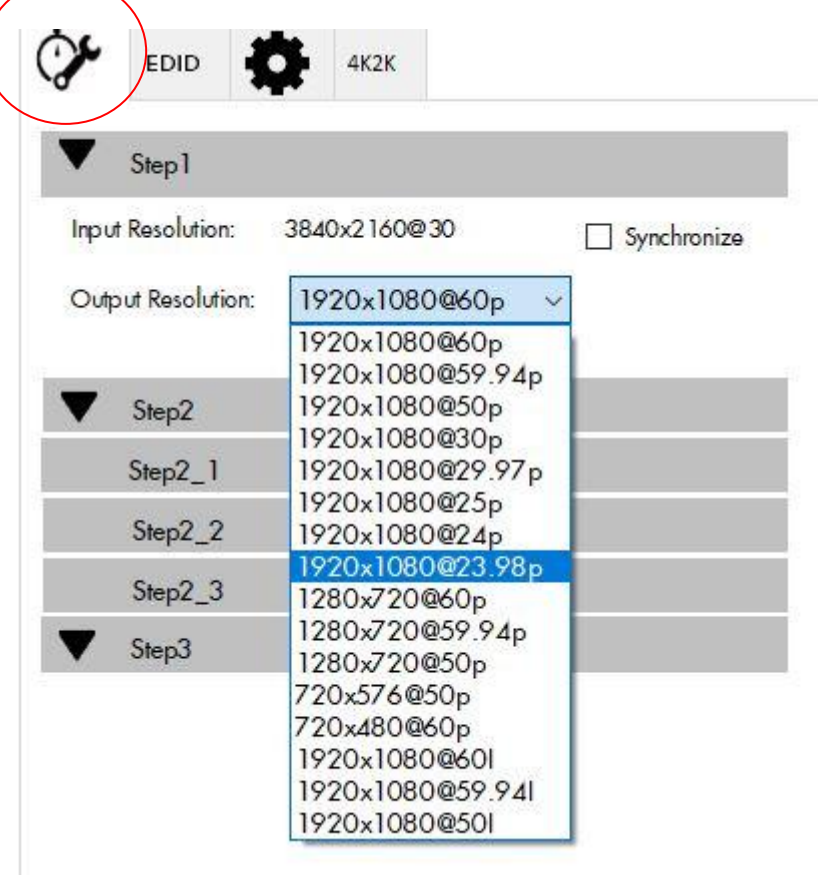

入力信号を認識してその信号を表示します。

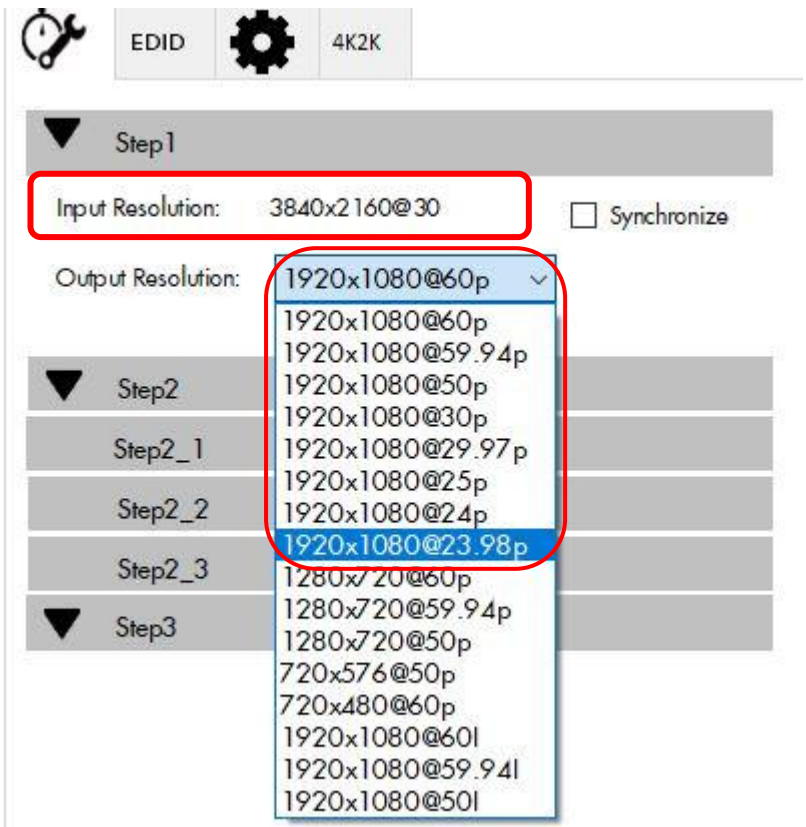

 注意 : クイック設定は、入力解像度が 上記の様に 4K または 2K @ 60Hz で入力されている場合は Step 2 以下の設定は出来ません。 また、出力設定は上記に囲んだ枠内の設定のみ可能です。

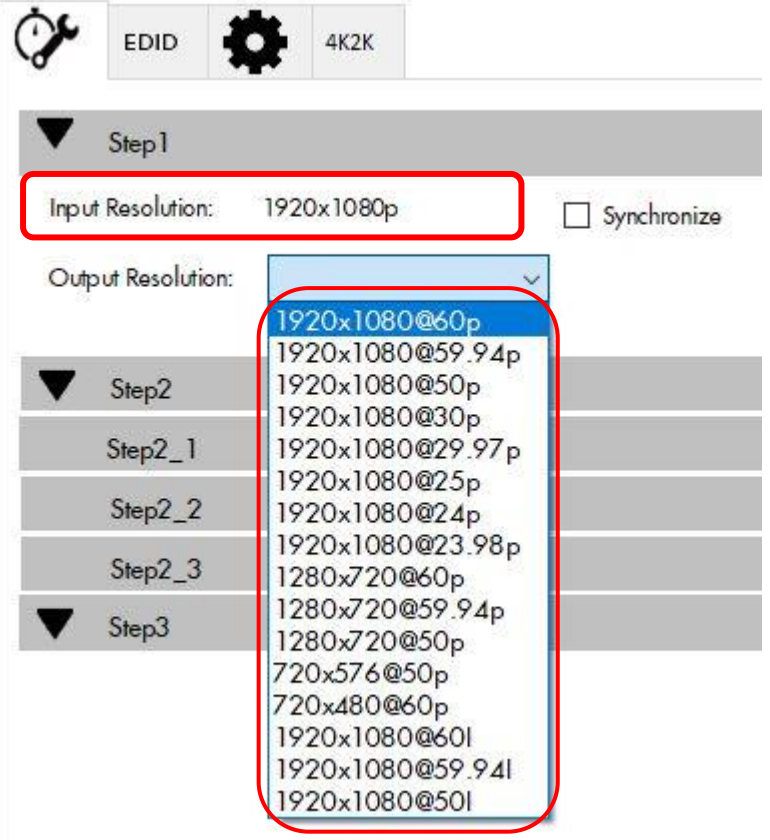

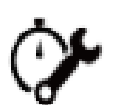

このクイック設定では、前項で説明した画面の出力解像度や、出力画面の座標と分割を設定することができます

#### \* 4K 信号入力時はここでの設定調整は出来ません

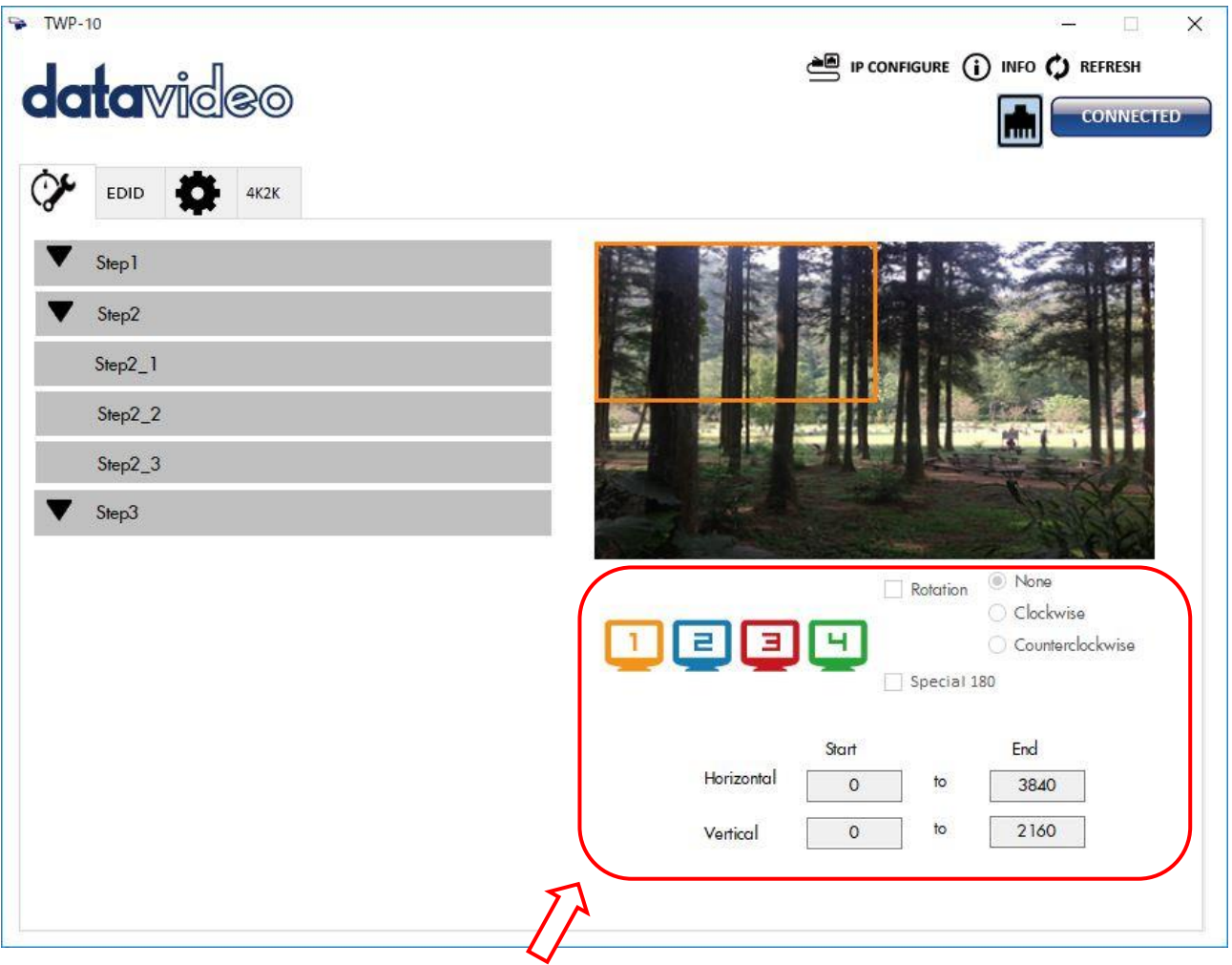

TV アイコンを選択して、対応する画面設定を構成します。

出力される TV 画面は、異なるフレーム色で表され、下に表示される座標は、出力される TV 画面の位置座標です。

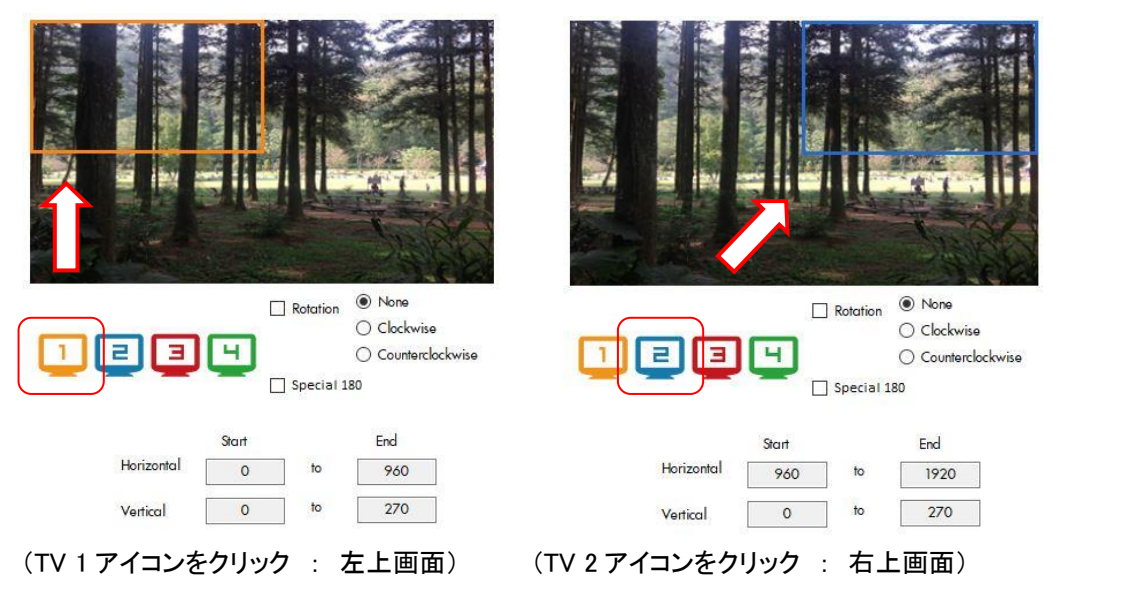

#### **● Step 1 : 入力設定**

入力解像度、出力解像度を表示設定する事ができます。

(入力解像度の設定を行った後は入力信号を固定で使用して下さい \* 信号が変更されると再設定が必要になります)

#### 注意 : [Synchronise] チェックボックスをオンにすると、すべての出力テレビ画面を同じ解像度に設定する必要 があります。(出力映像が正しく表示されません)

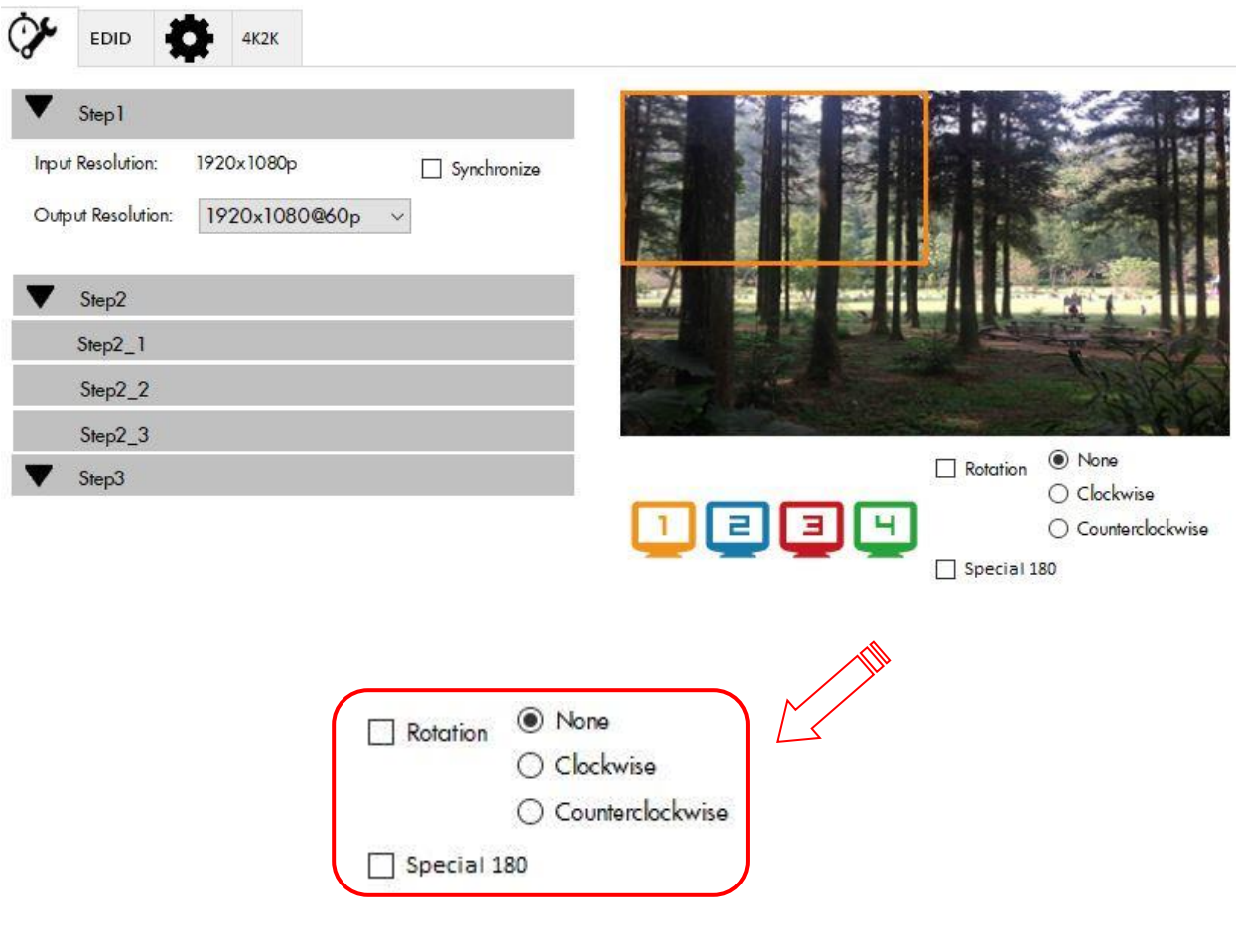

Rotation : 回転 (入力が 1080p の場合のみ使用可能) 画面を時計回り(Clockwise)または反時計回り(Counter Clockwise)に回転できます。

Special 180 : 天地逆に 180°回転します

\* 入力信号が変更された場合は、入力信号設定を行う必要があります。(マルチシンク機能はありません)

各画面の出力設定を行います

出力 TV の解像度、位置、サイズ、および分割画面を構成するための 3 つのモードがあります。 3 つのモードは、「クイック選択」、「ファイルから」および「カスタム設定」です。

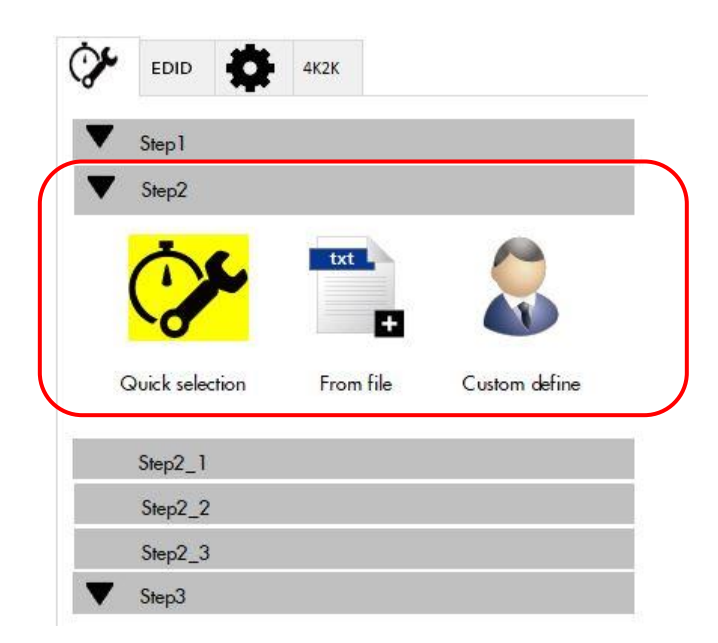

▼ Step 2\_1 : Quick Selection (クイック選択)

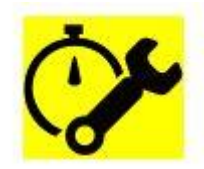

Quick selection

クイック選択アイコンをクリックします。

クイック選択モードをクリックすると、さまざまな画面分割と回転がコントロールインターフェイスに表示されます。 このモードでは、画面の分割と回転を選択できます (画面回転は 720p または 1080p でのみ使用できます)。

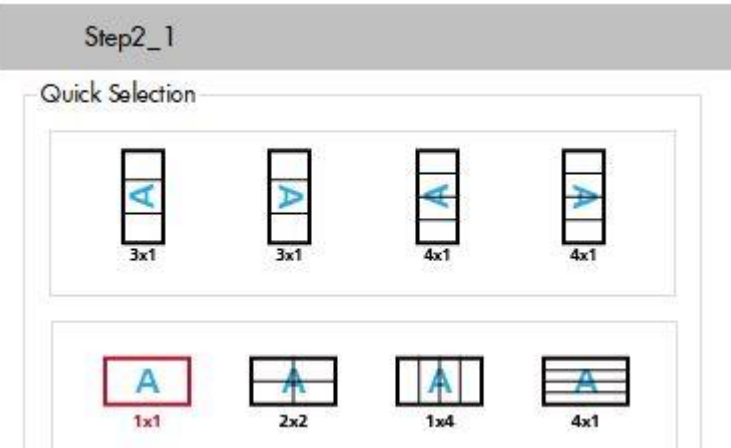

|| | (各画面分割モード選択が行えます)

- 3x1:画面を 3 分割して画面を回転させるモードです。
- 4x1:画面を 4 分割して画面を回転させるモードです。

3x1 または 4x1 モードが選択されると、制御インターフェースの右半分に表示される画像に赤い円が表示されます。 この赤い丸をドラッグすると、出力画面のサイズを変更できます。 座標は、それぞれのテキストボックスに数字を入力することによって調整することができます。

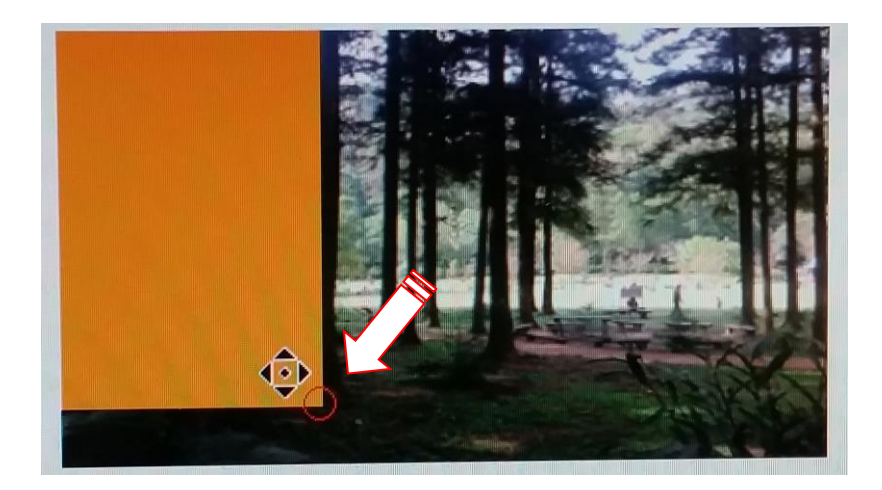

注意 : 4k2k@60(YUV 4:4:4)入力時は 2x2 レイアウト(各出力は 1080p60)としてのみ表示できます。

#### ▼ Step 2\_2 : Configuration from file (ファイルからの設定)

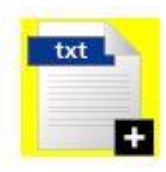

From file

(From File アイコンをクリックします)

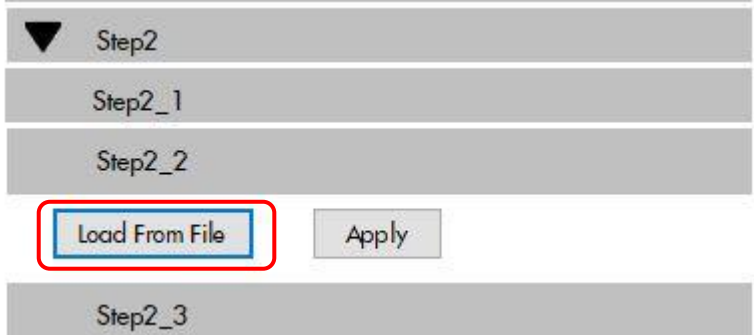

予め設定しておいたファイルを読み込んで保存した状態を復元します。

読込が完了したら Apply をクリックして 適用 させて下さい

#### ▼ Step 2\_3 : Custom Settings (カスタム設定)

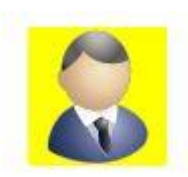

Custom define<br>(カスタムアイコンをクリックします)

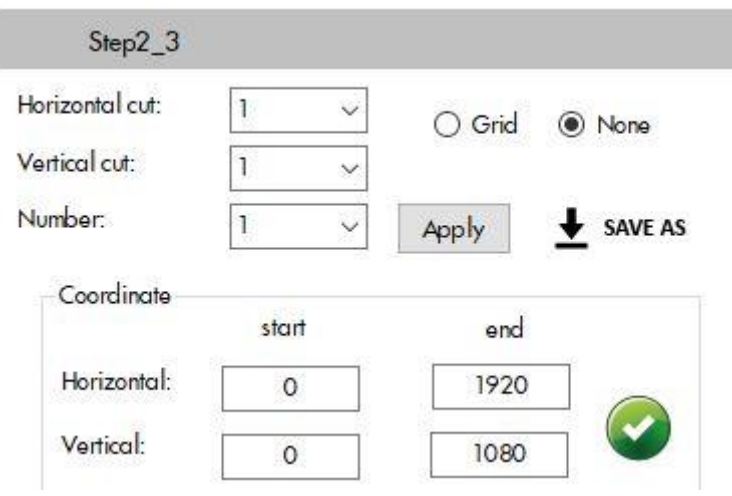

 カスタム設定モードでは、表示する領域を定義することができます。 画像を水平方向および垂直方向にトリミングすることによって出力します。 選択した領域のより良い画像が必要な場合は、グリッドオプションを選択して画像にグリッドを表示してください。

〇 **Grid** ← チェックします

すべての設定が完了したら、 Apply ポタンをクリックして設定を保存してください。

「SAVE AS」ボタンは、将来の使用のために設定ファイルを PC に保存します。 + SAVE AS

水平および垂直座標を入力することによって、出力テレビ画面の位置を調整することもできます。

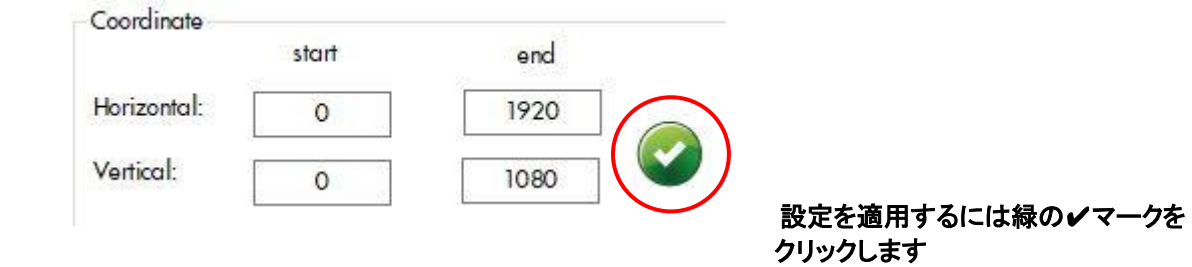

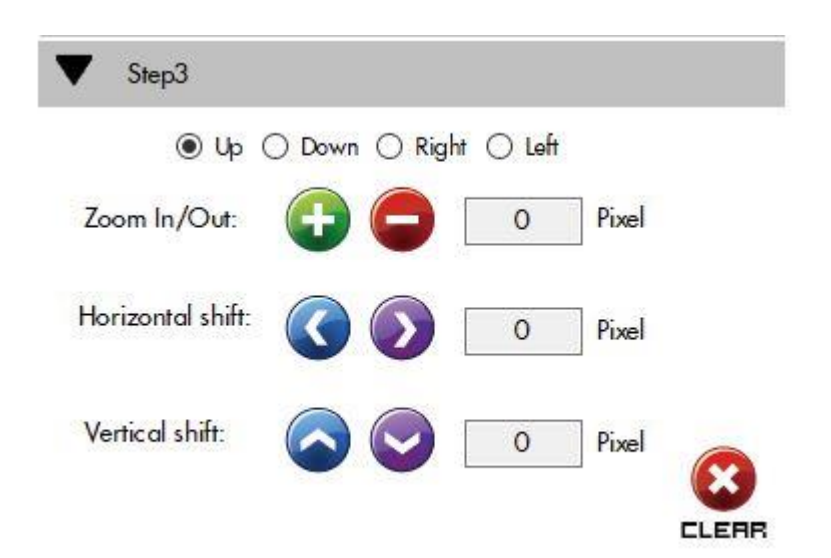

#### **Zoom In / Out**

● と ● ボタンをクリックして画像のエッジを調整することができます (4 つの画像エッジ方向がある)。 すべての画像エッジが調整された後、画像の残りの部分が自動的に拡大されて画面に表示されます。

#### **Horizontal shift / Vertical shift**

 水平または垂直方向に画面上の任意の画像を移動することができます。 画像は一度に 1 ピクセルずつ移動します。

#### 3 EDID 設定 (拡張ディスプレイ識別データ)

EDID 学習機能は、オーディオとビデオを正しく再生できない HDMI 出力ポートでの表示が発生した場合に使用され ます。

HDMI ソースとディスプレイは、オーディオとビデオの再生で異なるレベルの機能を持つため、

一般的では、HDMI ソースは、オーディオフォーマットとビデオ解像度の観点から安全最低限のビデオ規格を 出力することになります。

これにより、ビデオ出力すべて HDMI ディスプレイで表示再生ことができます。

この場合、720p のステレオ HDMI 出力信号がおそらく最良の状態と考えます。

しかし、接続されているディスプレイの中から最も解像度の低い HDMI ディスプレイの EDID を TWP-10 に学習させれば、すべてのディスプレイが HDMI ビデオを正しく再生させる事ができる様になります。

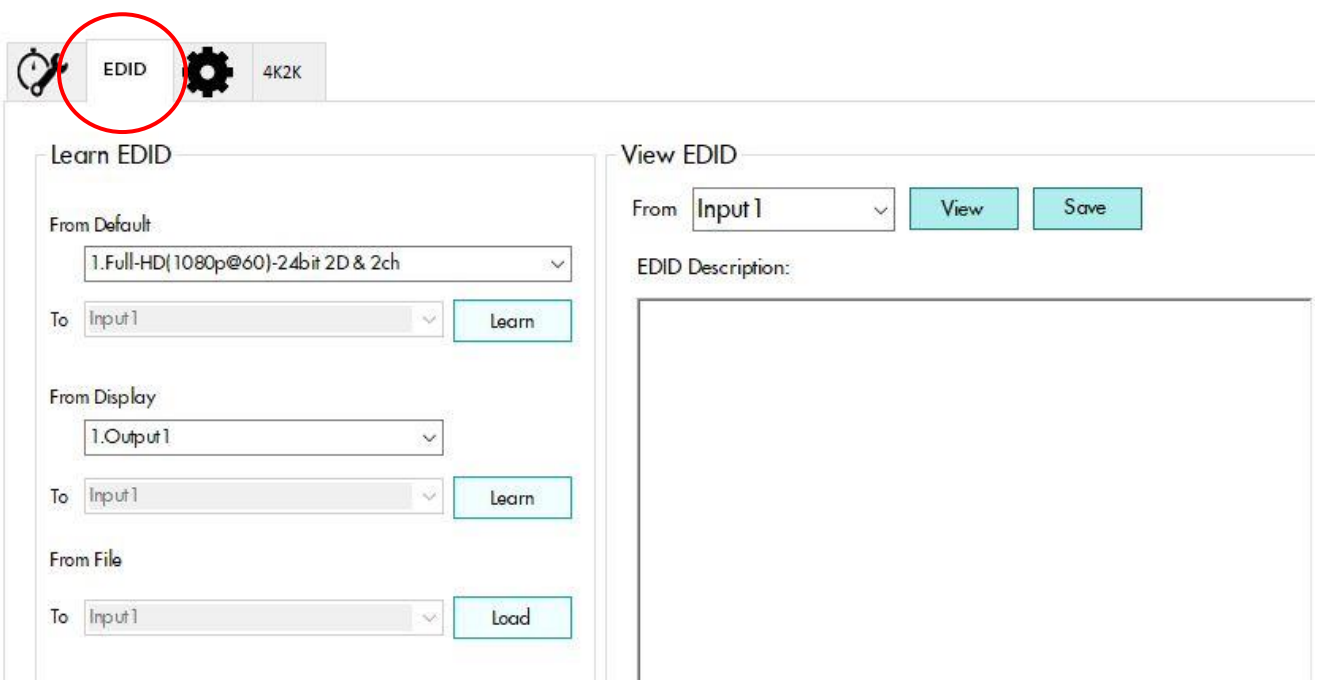

EDID タブをクリックして、EDID 設定に入ります。

#### ■ **Learn EDID from Default**

デフォルト EDID を設定します。 (1-3 選択設定)

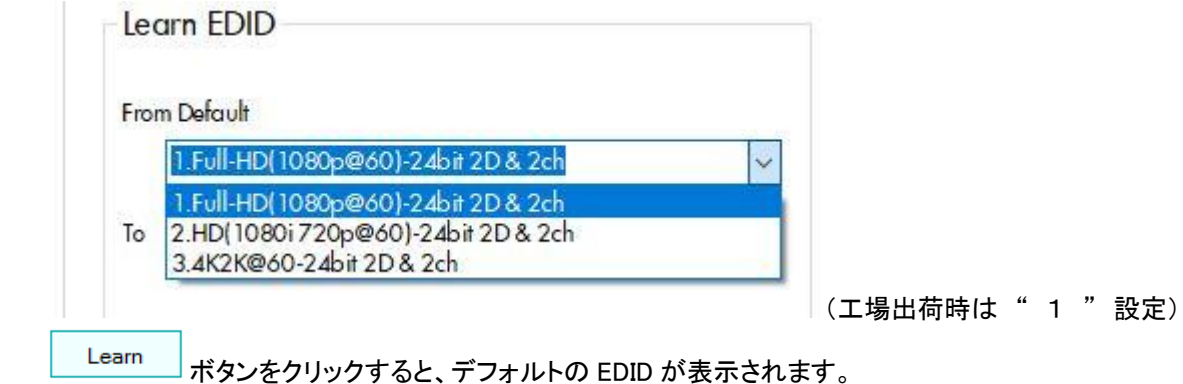

#### ■ **Learn EDID from Display**

#### 接続ディスプレイから EDID を学習する

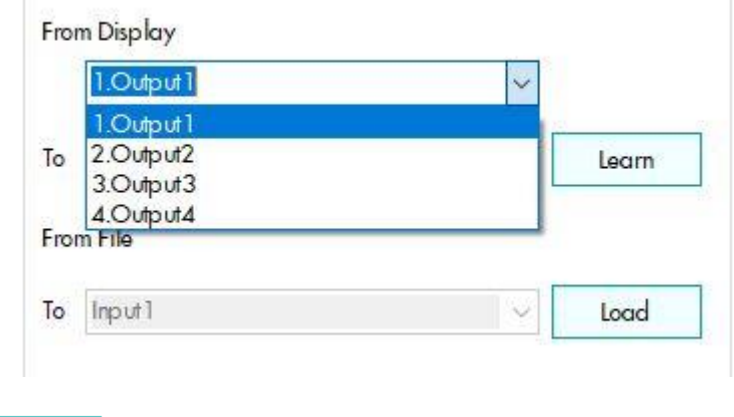

Learn ボタンをクリックすると、EDID が表示されます。

#### ■ **Load EDID from File**

ファイルから EDID を読み込みます

Load \_\_<br><br />
ポタンをクリックして EDID ファイルを選択し、指定された入力にロードします。

#### ■ **View EDID content**

EDID 入力ソース(Input、Output、または From File)を選択します。

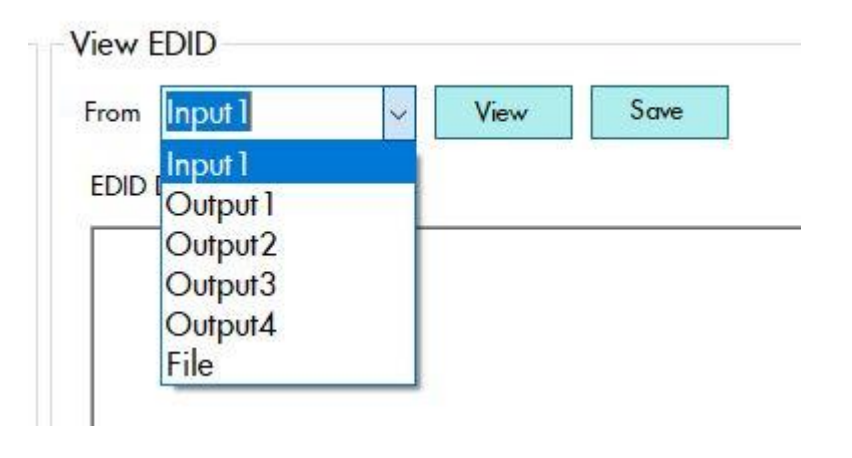

![](_page_16_Picture_109.jpeg)

ボタンをクリックすると、EDID の説明が表示されます。

ボタンをクリックして、EDID をファイルとして接続したコンピュータに保存します。

# 4 Advanced 設定

![](_page_17_Picture_55.jpeg)

## ■ **Change Graph**

TWP-10 のデフォルトの図を変更する事ができます。 (対応するファイルはビットマップもしくは JPEG です)

![](_page_17_Picture_56.jpeg)

LOAD Graph ボタンをクリックして目的の図のファイルを選択します。

![](_page_18_Picture_1.jpeg)

#### ■ **MAC** address

TWP-10 の MAC アドレスを表示します。

![](_page_18_Picture_82.jpeg)

#### ■ **Factory Reset**

全ての設定を工場出荷状態に戻す事ができます。

![](_page_18_Picture_7.jpeg)

左の FACTORY RESET のアイコンをクリックします。

![](_page_18_Picture_9.jpeg)

宜しければ、OK をクリックして工場出荷設定に戻します。(約 10 秒程度かかります)

![](_page_18_Picture_83.jpeg)

#### 5 4K 設定

 入力解像度が 4K2K @ 60Hz の場合、出力ディスプレイは強制的に 2x2 レイアウトになります (他のレイアウトは使用できません)、出力テレビ画面の位置のみが設定可能です。

![](_page_19_Picture_2.jpeg)

表示位置を変更したいモニター番号をクリックして下さい。

画面枠内にマウスポインターを移動するとカーソルが変化します。

![](_page_19_Picture_5.jpeg)

そのままカーソルをドラッグする事で表示位置を変更する事ができます。

![](_page_20_Picture_0.jpeg)

画面サイズを拡大することができます。

 表示右下に赤い〇印が表示されている場合はそこへマウスカーソルを移動すると上記の様に カーソルの形が変化します。

この状態の時にカーソルをドラッグさせることで表示サイズを変更する事が可能になります。

![](_page_20_Figure_4.jpeg)

直接座標ボックスに数値を入れて変更する事も可能です。

![](_page_20_Figure_6.jpeg)

変更後は、Preview ボタンで位置を確認して良ければ Apply ボタンで位置を適用します。

TWP-10 の IP 設定を行います。 (任意の IP アドレスを設定することが出来ます。)

ウィンドウ右上にある IP CONFIGUE アイコンをクリックします。

![](_page_21_Picture_62.jpeg)

DHCP にチェックされている場合は 自動取得になります。

任意のアドレスを設定する場合はチェックボックスをはずして入力して下さい。

![](_page_21_Picture_63.jpeg)

 適用、書き込みを実施する場合は、 Write to device ボタンをクリックして記憶させます。 設定が終了した場合は、システムを再起動して再接続を行います。

# 7 インフォメーション

TWP-10 本体のシステム情報を表示します。

![](_page_22_Picture_2.jpeg)

上記 INFO アイコンをクリックすると Info ウィンドウが表示されます。

![](_page_22_Picture_60.jpeg)

Soft Ware Version / Firmware Version を表示します。

#### 8 リフレッシュ

 TWP-10 の接続をリフレッシュします。 アイコンをクリックすると接続を中断して再接続を促します。

![](_page_22_Picture_61.jpeg)

IP アドレスなど変更しいた場合はここで確認することが出来ます。

# ファームウェアアップデート

datavideo では、新機能を含む新しいファームウェアをリリースしたり、報告されたバグ修正をリリースしています。 お客様ご自身でファームウェアをダウンロードするか、ご購入販売店またはサポート窓口までお問い合わせください。

このセクションでは、ファームウェアのアップグレードプロセスの概要を説明します。 ファームウェアのアップグレードプロセスは、完了するまでに約 10 分かかります。

#### ■ 準備する物

TWP-10 のファームウェアを正常にアップグレードするには、次の物を用意して下さい。

- ・ LED インジケータ付き USB ドライブ (インジケータは無くても可)
- ・ ミニ USB Type A(メス型)USB ケーブル
- ・ 最新のファームウェアプログラムファイル
- \* ファームウェアプログラムファイルは <http://www.datavideo.com/product/TWP-10> からダウンロードして下さい。

![](_page_23_Picture_9.jpeg)

Mini USB – USB Type A(メス)ケーブル

- アップデート手順
	- ・ 入手した最新のファームウェアプログラムを用意した USB メモリーのルートにコピーします。 (firmware.bin )
	- ・ TWP-10 の電源を切ります (リアパネルのスイッチをオフにするか、電源ケーブルを抜いてください)
	- ・ リアパネルのディップスイッチを OFF(下)にします
	- ・ ミニ USB Female Type A USB ケーブルを使用して、 ファームウェアをコピーした USB メモリーを TWP-10 のミニ USB ポートに接続します
	- ・ TWP-10 の電源を入れます。
	- ・ USB メモリーのインジケータが消灯するとすぐにファームウェアのアップデートが完了します (約 20~30 秒程度)
	- ・ TWP-10 の電源を切ります
	- ・ Mini-USB と Female Type A USB ケーブルの接続を外し、DIP スイッチを ON にします(上)
	- ・ TWP-10 の電源を再投入して、ファームウェアのバージョンを確認してください。
	- ・ PC と TWP-10 を接続してソフトウェアを起動します。 インフォメーションをクリックしてバージョンを確認して下さい。

![](_page_23_Picture_22.jpeg)

![](_page_23_Picture_23.jpeg)

![](_page_23_Picture_257.jpeg)

Version

# Windows 7 PC を使用する場合

TWP-10 ソフトウェアを Windows 7 PC で使用する場合は予めデバイスドライバーをインストールする 必要があります。

<http://www.datavideo.jp/> の TWP-10 のページから windows7 drivers をダウンロードして下さい。

#### \* TWP-10 Setup には、Windows 7 USB ポートドライバは含まれていません

■ デバイスドライバーのインストール方法

\* 必ず TWP-10 制御ソフトウェアをインストールする前に行って下さい。(またはアンインストールして再起動後)

ダウンロードした Windows7 drivers を、インストールする Windows 7 PC の任意の場所にコピーします。

Windows 7 PC と TWP-10 本体を USB ケーブルで接続します。

TWP-10 本体の電源を入れます。

 電源投入と同時に Windows 7 PC が USB ドライバーを自動的にインストール開始しますが 正常にインストールできない為にデバイスマネージャーは下記の様に仮想ポートとして中断します。

\* パスを指定してダウンロードしたファイルをインストールしなければなりません。

▷ 零 ポート (COM と LPT) 4 局 ほかのデバイス **M** Virtual COM Port

上記の Virtual COM Port を右クリックしてドライバーソフトウェアの更新を選択します。

![](_page_24_Picture_13.jpeg)

コンピューターを参照してドライバーソフトウェアを検索し、ドライバーを指定します。

任意の場所にコピーした Windows 7 ドライバーの場所を指定します。

![](_page_25_Picture_32.jpeg)

次へ をクリックしてドライバーをインストールします。

![](_page_25_Picture_33.jpeg)

正常にインストールされると上記の様になります 閉じる をクリックして終了します。

![](_page_26_Figure_0.jpeg)

デバイスマネージャーで割り当てられた COM 番号を確認します。

P 6 を参照して TWP-10 制御ソフトウェアをインストールして下さい

ソフトウェアインストール後に割り当てられた COM ポート番号を選択してソフトウェアを起動します。

![](_page_26_Picture_47.jpeg)

# よくある質問

ここでは、TWP-10 の使用中に発生する可能性のある問題について説明します。 ご不明な点がある場合は、関連する項目を参照して下さい。 それでも問題が解決しない場合は、販売店またはサポート係までご連絡ください。

- Q 1 : 4K 2K モードで画面を拡大することができません
- A 1 : 4K 2K モードでは、ウィンドウを縮小することしかできません。
- Q 2 : 出力画像が変形してしまう。
- A 2 : (A) クイック選択で、1x4 または 4x1 を選択すると出力イメージが変形します。 (B) 長方形モードに設定すると、出力イメージが変形されます
- Q 3 : エラーメッセージが表示されます
- A 3 : 制御ソフトウェアを終了させて、TWP-10 本体の電源(背面スイッチまたは AC アダプターを抜く)の 再起動を行って下さい。
- Q 4 : 出力解像度が調整された後、出力画像にちらつきノイズが見られます。
- A 4 : TWP-10 本体の電源を入れ直してみて下さい。
- Q 5 : 出力映像にジッタが見られます。
- A 5 : 入力解像度が 1920x1080i 50 / 59.94 / 60 の場合、 すべての出力解像度は出力画像にジッタを作成します。 ハードウェアの制限ですので、1080i を入力ソースとして使用しないことをお勧めします。

仕様

![](_page_28_Picture_1.jpeg)

![](_page_28_Picture_344.jpeg)

※仕様は、予告なしに変わることがあります。